## **How to navigate the ODAFF Sensitive Crop Viewer**

1.) Click [here](https://odaff.csa.ou.edu/portal/apps/webappviewer/index.html?id=37ea1ea32a114814903973e9d49347f9) or copy the following link into a web browser to navigate to the ODAFF Sensitive Crop Viewer:

• https://odaff.csa.ou.edu/portal/apps/webappviewer/index.html?id=37ea1ea32a114814903 973e9d49347f9

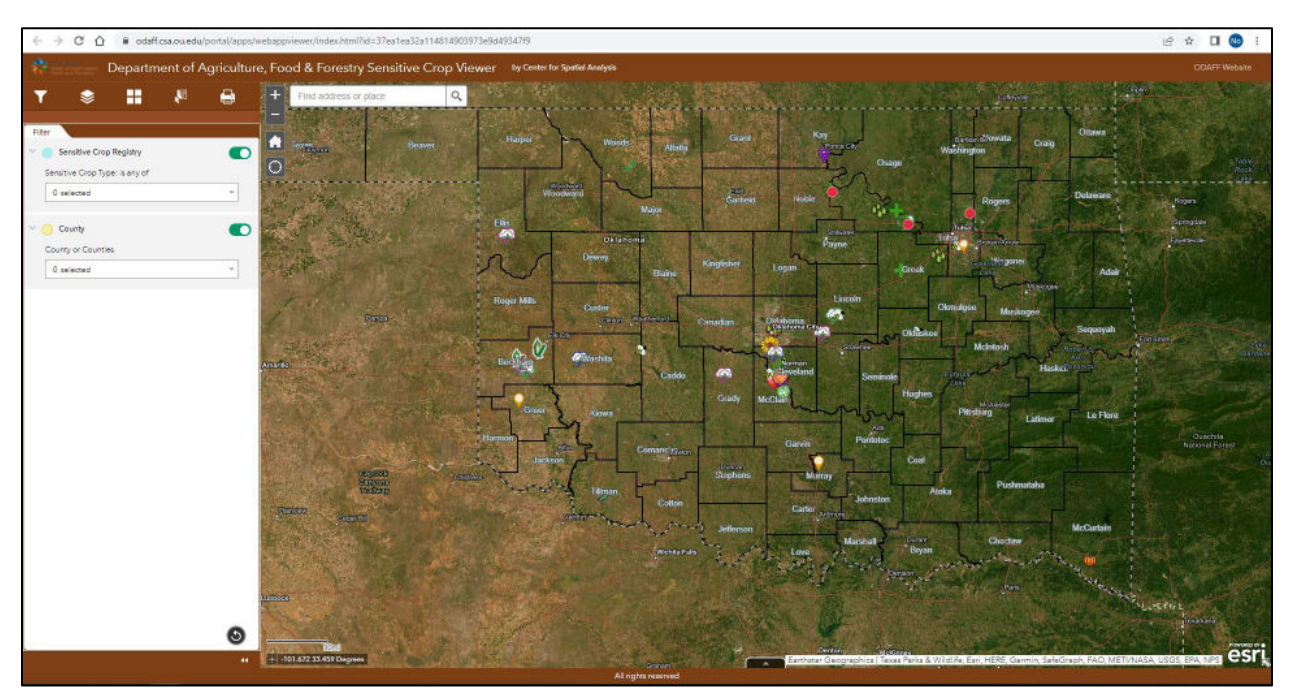

**[The Sensitive Crop Viewer](https://odaff.csa.ou.edu/portal/apps/webappviewer/index.html?id=37ea1ea32a114814903973e9d49347f9)**

2.) Tools in the Sensitive Crop Viewer

• The tool bar is located in the top left corner as seen in the image below.

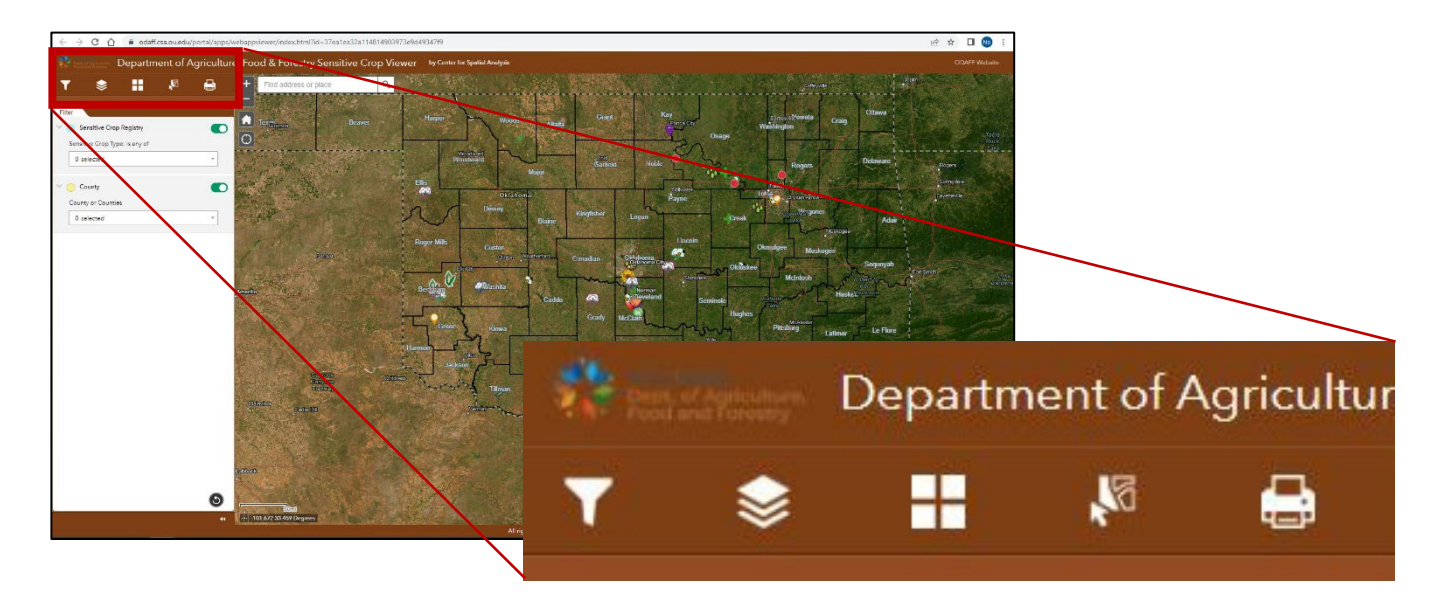

## **How to navigate the ODAFF Sensitive Crop Viewer**

- **Filter Tool**: The filter tools let you choose which Sensitive Crop Types are viewable on the map. If you have non selected then all crop types will be viewable on the map. You can also use the filter tool to show only counties you are interested in.
- The filter tool is the tool that automatically opens when on the site.

 Note: Remember if you have used the filter tool and you wish to see the unfiltered map you will have to remove any filter you put on.

**Layer Select Tool**: The layer select tool allows you to turn viewable layers on and off for your convenience. Ñ, ⋟ H 0

Note: If you have the township, range, section, and/or quarter, quarter sections turned on but cannot see them in the map, try zooming in. These layers are set to scale.

**Basemap Gallery Tool**: The basemap gallery tool allows you to change the basemap from satellite to a different background. This may be helpful if you have issues seeing the icons or wish to print a map.

Suggested basemaps: Streets (Night), Streets, Navigation, Modern Antique Map.

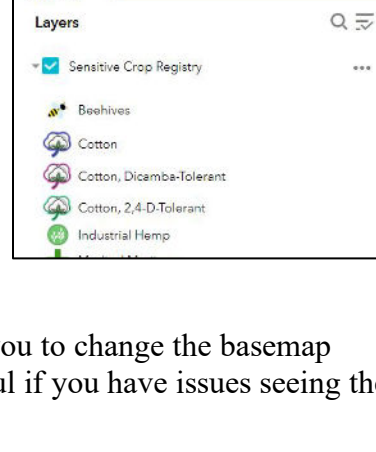

Layer List

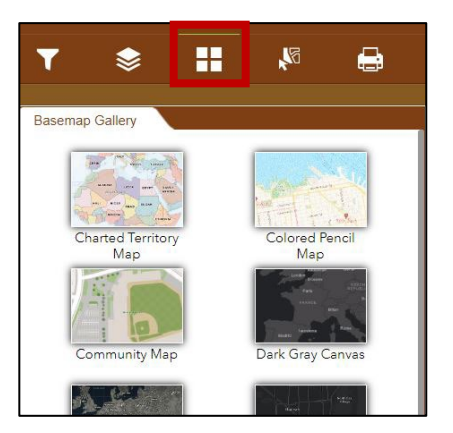

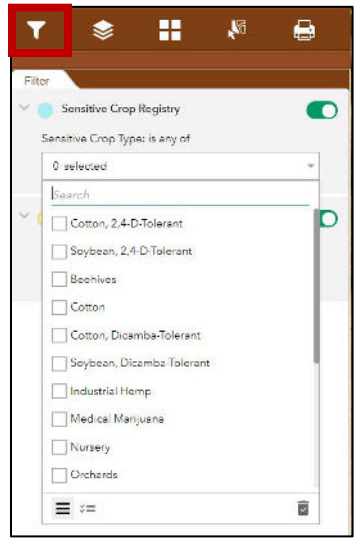

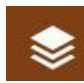

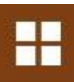

## **How to navigate the ODAFF Sensitive Crop Viewer**

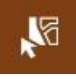

**Selection Tool**: The selection tools allow you to choose specific sensitive crops you are interested in. Similar to the filter tool except you choose an area using the rectangle,

circle, or lasso. Remember to remove selection once you are done if you wish to continue browsing sensitive crops.

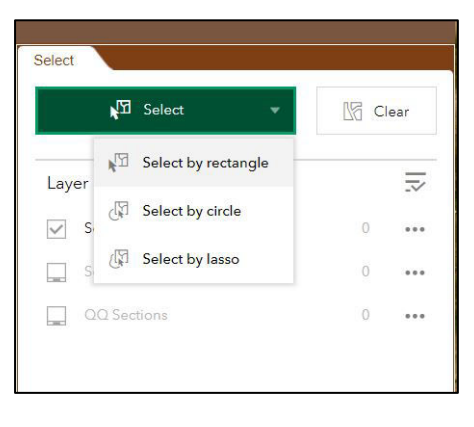

**Print Tool**: The print tool allows you to print the map at the at the extent you have it  $\mathbf{\Theta}$ zoomed in at. You can also save it as a . pdf by simply choosing print but instead of printing, saving as a pdf.

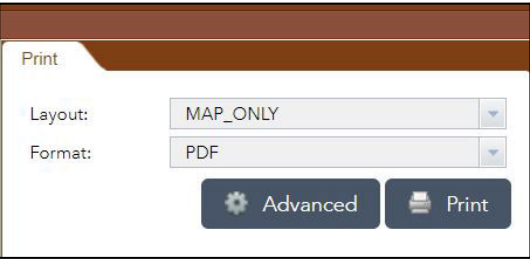

To submit a sensitive area to the Sensitive Crop Viewer please visit the [Sensitive Crop Registry.](https://odaff-django.csa.ou.edu/accounts/login/)